#### POLITECNICO DI MILANO

# **Generazione mesh alare**

## Politecnico di Milano Dipartimento di Ingegneria Aerospaziale

### Corso di Progetto AerospazialeEsercitazione 6

Prof. Marco Morandini**morandini@aero.polimi.it**Ing. Andrea Parrinello **parrinello@aero.polimi.it**Ing. Alessandro De Gaspari **degaspari@aero.polimi.it**

Bacheca didatticahttp://www.aero.polimi.it

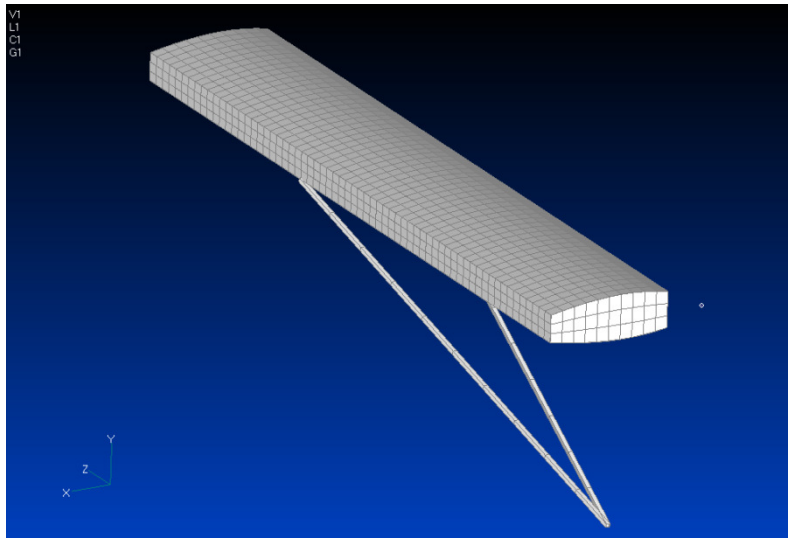

## **Mesh pannelli e controventi**

\_ Generazione materiale

POLITECNICO DI MILANO

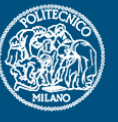

# \_ Creazione proprietà *plate* e *rod* (controventatura)

\_ Pensare ad un numero consono di proprietà *plate* in funzione della variazione dello spessore che si vuole imporre sull'ala

 \_ Impostare il numero di elementi per ogni superficiecercando di ottenere elementi poco deformati:

NB: in apertura il numero di elementi tra le centine è fissato

\_ Utilizzare le proprietà create per generare la mesh dei pannelli alari, delle centine e dell'anima dei longheroni <sup>e</sup>

controventi

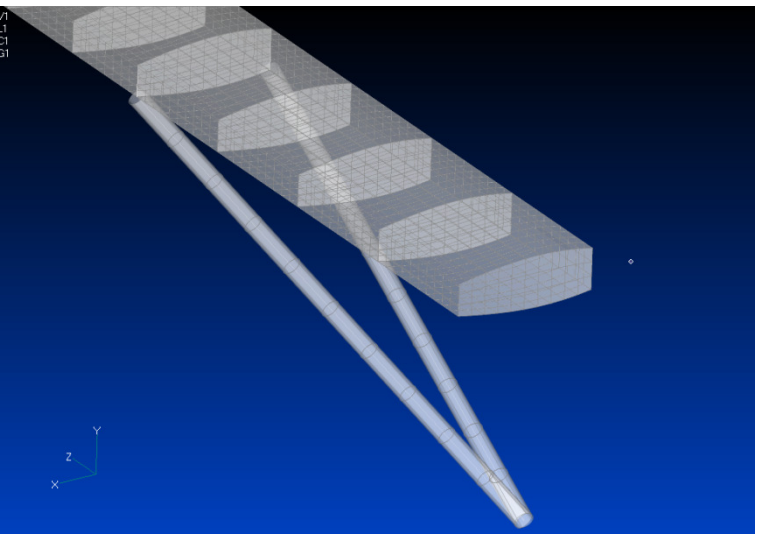

## **Generazione correnti e solette**

## \_ Creazione proprietà beam

POLITECNICO DI MILANO

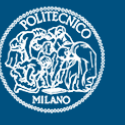

\_ Creare proprietà in grado di descrivere le sezioni dei correnti e quelle dellesolette dei longheroni

Pensare ad un numero consono di proprietà in funzione della variazione dell'area di sezione che si vuole imporre lungo l'apertura alare. NB: è possibile attivare il Reference Point di una proprietà per modificare la posizione del corrente corrispondente.

\_ Prendere in considerazione la possbilità di generare una proprietà di beam con sezione generica imposta dall'utente mediante importazione di superficie

Impostare il numero di elementi beam affinchè coincidano con gli elementi plate precedentemente generati

\_ Creare la mesh dei correnti e delle solette dei longheroni

\_ Impostazione dell'orientamento della sezione di trave in base all'inclinazione locale del profilo alare

#### **Suggerimenti**

\_ Per modificare l'orientamento dopo aver generato la mesh utilizzare i comandi: modify -> update elements -> Line Element Orientation...

modify -> update elements -> Line Element Reverse Direction

## **Generazione correnti e solette**

\_ Per modificare la posizione degli elementi di trave rispetto ai nodi: modify -> update elements -> Line Element Offsets -> Move to Reference Point**Suggerimenti** 

\_ E' sempre possibile modificare la posizione del Reference Point: modify -> edit -> property -> Shape

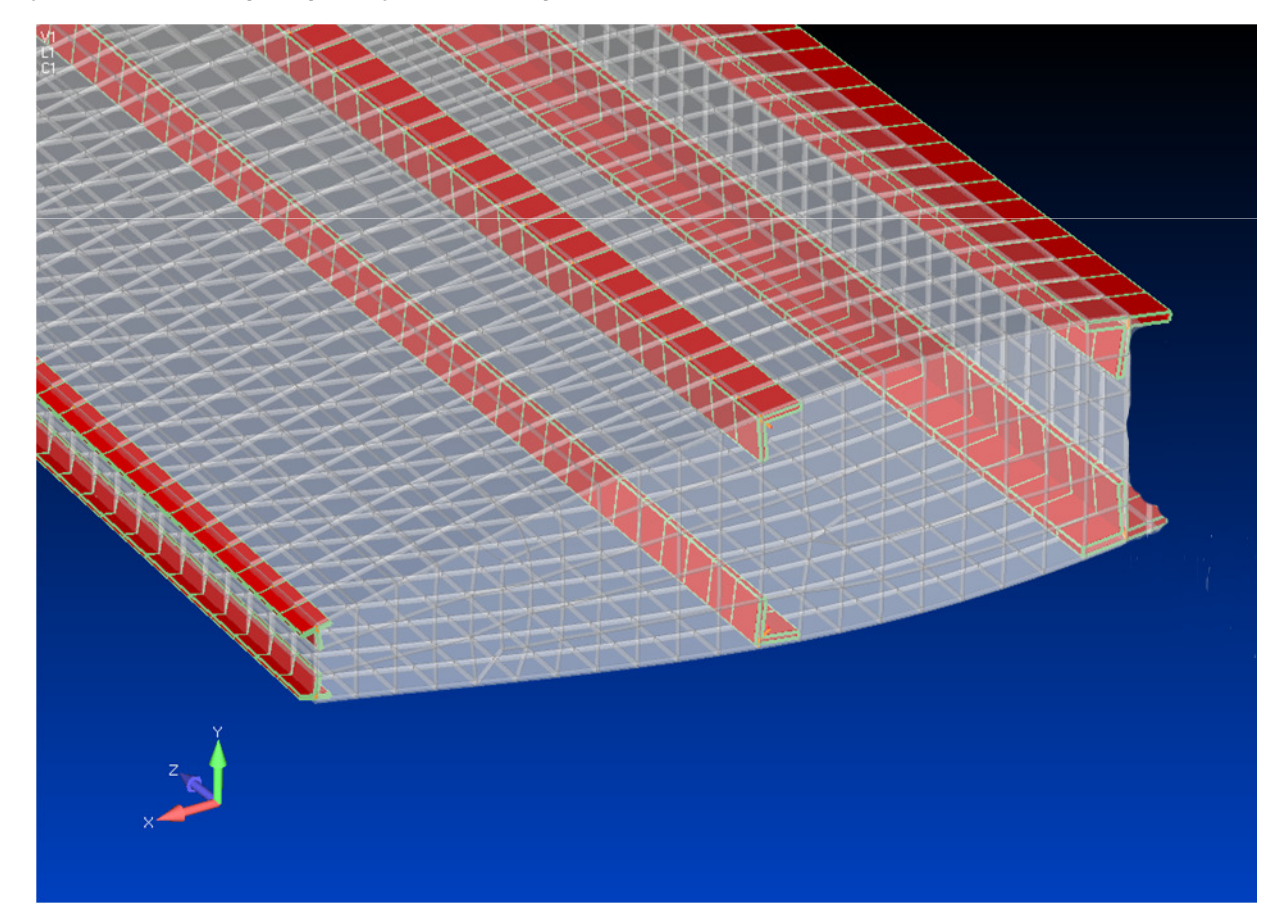

#### POLITECNICO DI MILANO

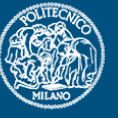